## **JVC**

## **Digital Photo Navigator ENGLISH**

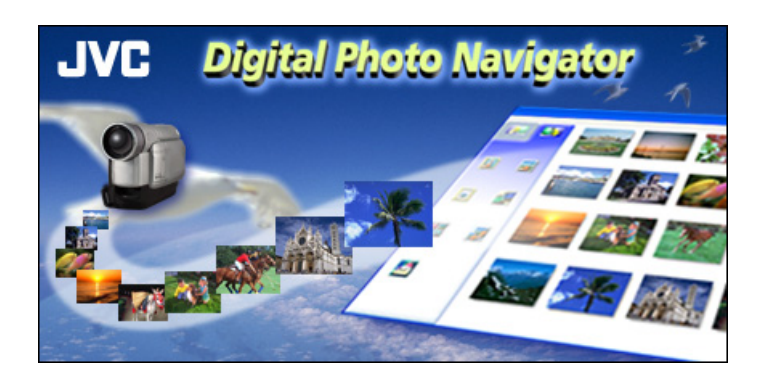

## *INSTRUCTIONS*

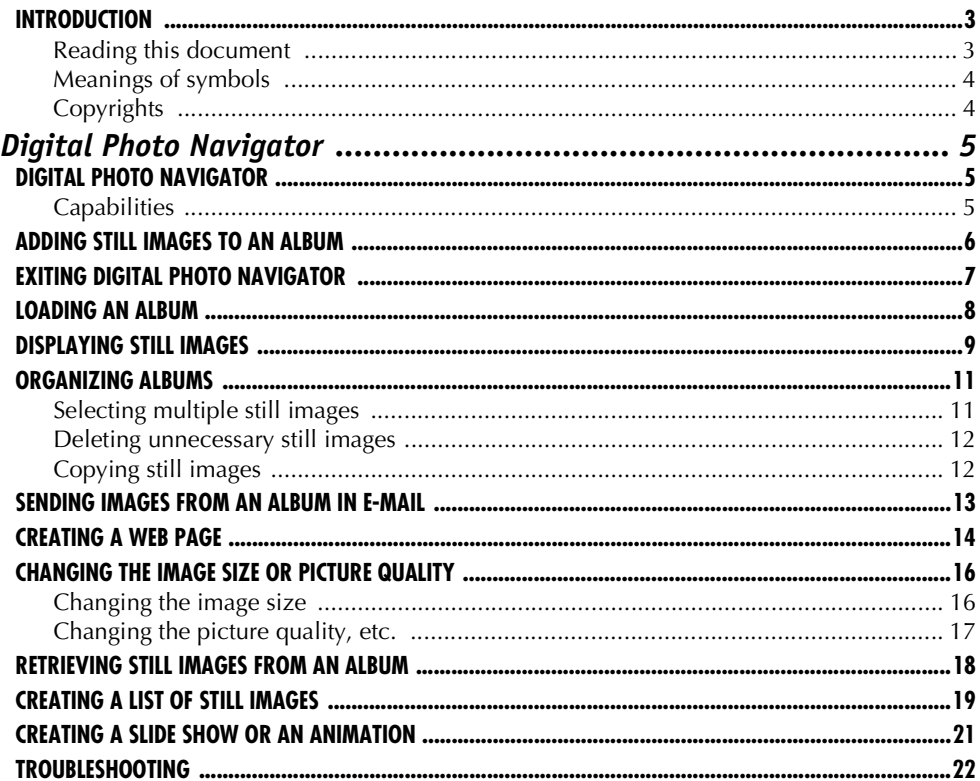

## <span id="page-2-0"></span>**CAUTION:**

- Operate this equipment according to the operating procedures described in this manual.
- Use only the provided CD-ROM. Never use any other CD-ROM to run this software.
- Do not attempt to modify this software.
- Changes or modifications not approved by JVC could void user's authority to operate the equipment.

#### **ATTENTION:**

#### **When connecting a USB cable to PC**

- Never switch the recording/playback mode on the camera when the USB cable is connected. It may cause the camera not to be recognized by the PC. If it occurs, confirm that the PC is not accessing the camera, then disconnect the USB cable and connect it again.
- Never turn on or off the camera when the USB cable is connected. It may cause malfunctions of the PC.

#### **How to handle a CD-ROM**

- Take care not to soil or scratch the mirror surface (opposite to the printed surface). Do not write anything or put a sticker on either the front or back surface. If the CD-ROM gets dirty, gently wipe it with a soft cloth outward from the center hole.
- Do not use conventional disc cleaners or cleaning spray.
- Do not bend the CD-ROM or touch its mirror surface.
- Do not store your CD-ROM in a dusty, hot or humid environment. Keep it away from direct sunlight.

#### **You can find the latest information (in English) on the provided software program at our world wide web server at http://www.jvc-victor.co.jp/english/index-e.html**

- Microsoft<sup>®</sup> and Windows<sup>®</sup> are either registered trademarks or trademarks of Microsoft Corporation in the United States and/or other countries.
- Macintosh is a registered trademark of Apple Computer, Inc.
- Other product and company names included in this instruction manual are trademarks and/or registered trademarks of their respective holders.

## <span id="page-2-1"></span>**Reading this document**

This document consists of the following sections.

Before use, please read "SOFTWARE INSTALLATION AND USB CONNECTION GUIDE" for preparation.

#### - **Digital Photo Navigator**

This section explains how to load still images into the album of the Digital Photo Navigator and how to handle still images using the Digital Photo Navigator software. You can send still images by e-mail and store an album as a web page.

#### - **Troubleshooting**

## <span id="page-3-0"></span>**Meanings of symbols**

The following symbols are used in this document.

#### **NOTE:**

Indicates problems that could occur while using these softwares, phenomena that may appear to be a problem, limitations on the use of these softwares, or other information that is useful to know.

#### 匠

Indicates pages where related information can be found.

#### **CONTINUED ON NEXT PAGE**

Indicates that the explanation continues on the next page.

## <span id="page-3-1"></span>**Copyrights**

Under copyright law, any material that you may edit with this software cannot be used for any purpose other than your own personal enjoyment without the permission of the copyright holder. Note that this restriction applies when dubbing tracks from a CD as background music for your own movies.

## <span id="page-4-2"></span><span id="page-4-1"></span><span id="page-4-0"></span>**Capabilities**

#### **Send your favorite videos and pictures by e-mail**

Everyone has recording media containing videos and pictures that they never get to show to anyone. No matter how wonderful, the only people that got to see them were families and guests, because there was no convenient way to show them except in your own home on the TV. Friends and relatives who live far away had no way of viewing them. And you don't want to throw those recording media away because they hold treasured memories.

Now you can solve all of these problems with a PC. By using a USB cable to connect a camera to a PC, you can copy video files from the camera to the PC. You can then send the files to anyone as an e-mail attachment.

#### **Loading Still Images**

The Digital Photo Navigator software allows you to store and view still images in a photo album format.

#### **Playing Back and Handling Images**

You can send still image files as an e-mail attachment and store an album as a web page.

#### **Create a virtual album**

If you have a lot of image files with similar names, it can be hard to remember which file contains which image.

You can use this software to display these images on your PC just as if you had pasted them in a photo album. Because you can scan through these images just as if you were flipping through a photo album, you can quickly find a specific image that you want to send through e-mail, for example.

You can use Digital Photo Navigator to create an album that contains a collection of still images.

<span id="page-5-3"></span>**1 Click [Start], go to [All Programs] or [Programs]– [Digital Photo Navigator], and then click [Digital Photo Navigator 1.0].**

<span id="page-5-0"></span>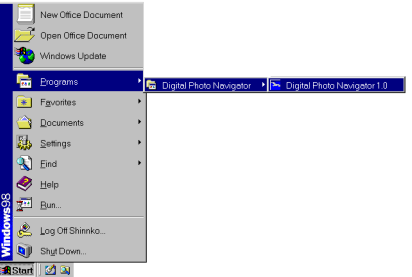

Digital Photo Navigator starts.

- Close any other programs running on the PC.
- Disable any programs that run in the background, such as screen savers, e-mail applications, virus checkers, schedulers, etc.
- Turn off file and printer sharing.

#### **2 Click [Import].**

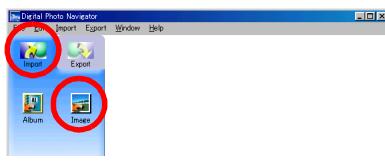

#### <span id="page-5-1"></span>**3 Click [Image].**

The [Open] dialog box appears.

#### **4 Open the folder that contains the desired still images.**

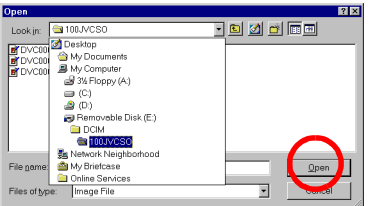

● Select the folder of the still images copied to the PC and click [Open].

The still image files appear in the window.

- <span id="page-5-2"></span>**5 Select the desired still image files and click [Open]. The still images are added to the righthand side of the Digital Photo Navigator window.**
	- You may select more than one file.
	- You can also add files by dragging and dropping them in the Digital Photo Navigator window.

#### **6 Add additional still images as desired by repeating steps [3](#page-5-1) – [5](#page-5-2).**

#### **NOTES:**

- When loading images from a recording medium, never disconnect the USB cable while the message [ACCESSING FILES] is displayed in the camera's LCD monitor.
- Digital Photo Navigator can only load still images. Digital Photo Navigator cannot load video files.
- **7 Click [Export].**

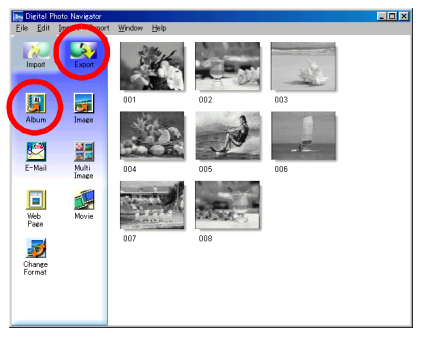

#### **8 Click [Album].**

The [Save As] dialog box appears.

**9 Specify the location where you want to save the album, enter the file name of the album, and then click [Save].**

The album is saved.

- If you save an album for the first time after the software installation, a message appears and asks if you want to register the association of the file extension name "jia". Then, click [Yes].
- To exit Digital Photo Navigator, refer to ["EXITING DIGITAL PHOTO NAVIGATOR"](#page-6-1) (See below).

### <span id="page-6-1"></span><span id="page-6-0"></span>*EXITING DIGITAL PHOTO NAVIGATOR*

#### **1 Click the [File] menu and then click [Exit].**

● If you have already saved an album, a confirmation message appears. Then, go to step **[2](#page-6-2)**.

● If you have not saved an album after loading still images, a confirmation message appears. To save an album, click [Yes]. The [Save As] dialog box appears. Specify the location where you want to save the album, enter the file name of the album, and then click [Save]. A confirmation message appears. Then, go to step **[2](#page-6-2)**.

To exit Digital Photo Navigator without saving an album, click [No]. A confirmation message appears. Then, go to step **[2](#page-6-2)**.

#### <span id="page-6-2"></span>**2 Click [Yes].**

Digital Photo Navigator closes.

- **1** Start Digital Photo Navigator. ( $\text{F}$  [pg. 6\)](#page-5-3)
- **2 Click [Import].**

<span id="page-7-0"></span>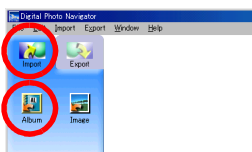

**3 Click [Album].**

The [Open] dialog box appears.

**4 Open the folder where the album was saved.**

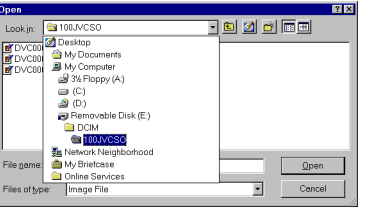

**5 Click the desired album file, and then click [Open].**

The contents of the album are displayed in the right-hand side of the Digital Photo Navigator window.

**6 Click [Export].**

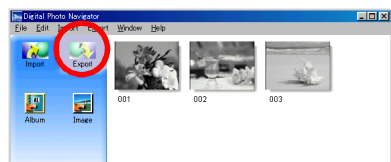

- You can also open the album file by dragging and dropping it in the Digital Photo Navigator window.
- If an album is currently open, a confirmation message appears.
	- If you want to open the newly selected album instead of the one already opened, click [Yes]. If you have not saved the album already opened, a confirmation message appears. If you want to save the album, click [Yes]. If you do not want to save the album, click [No].
	- If you want to add still images from the newly selected album to the album already opened, click [No].

#### <span id="page-8-0"></span>**Displaying a selected still image**

You can select for display any of the still images that are displayed in the right-hand side of the Digital Photo Navigator window.

**1 Double-click the still image to be displayed.**

The [Image Viewer] window appears, and the selected image is displayed.

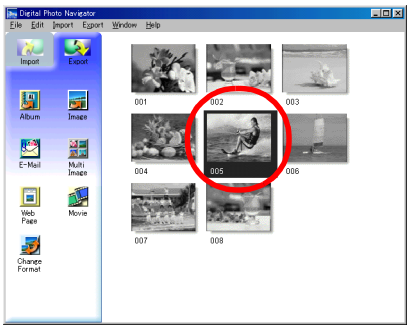

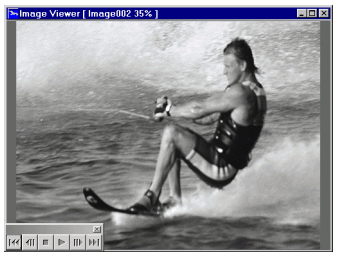

#### **Displaying a series of images**

To display a series of images in "slide show" fashion, click the  $\triangleright$  button in the [Image Viewer] window. You can also move through the images manually in either direction by clicking the  $\mathbb{I}$  and  $\mathbb{I}$  buttons.

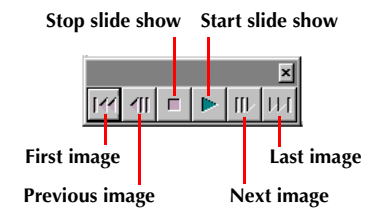

To adjust the speed of the slide show, right-click the [Image Viewer] window and then, in the menu that appears, click [Slide show] – [Setting Interval Time]. Set the length of the interval (in seconds), and then click  $[OK]$ .

#### **NOTE:**

The interval for a slide show is a little longer than the setting because of display processing time.

#### <span id="page-9-0"></span>**Enlarging and reducing images**

The following procedure describes how to change the display size of a still image.

- **1 Drag the corner of the [Image Viewer] window to change the size of the window to the desired display size.**
- **2 Right-click the [Image Viewer] window and then, in the menu that appears, click [Zoom] – [Auto].**

The size of the still image is automatically enlarged or reduced to fit the window, and the display magnification (enlargement/ reduction percentage) indicated in the title bar of the window changes accordingly.

#### **Other enlargement/reduction functions**

In addition to adjusting the size of the image to the size of the window, the display size of a still image can also be changed by the methods described below. Each of these functions can be selected by right-clicking the [Image Viewer] window.

- [Zoom] [Real Size]: Displays the image in its original size (display magnification of 100%).
- [Zoom] [Zoom In]: Displays the image at twice its current display magnification (up to 400%).
- [Zoom] [Zoom Out]: Displays the image at half its current display magnification (up to 20%).

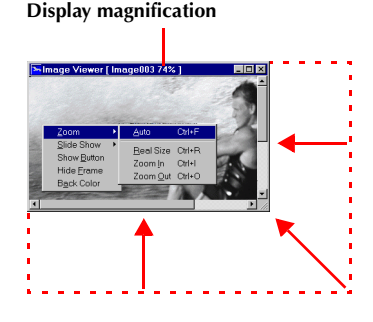

### <span id="page-10-0"></span>*ORGANIZING ALBUMS*

Whenever necessary, you can delete or copy still images that you have added to an album. The procedure described below only affects the still image in the album. It does not affect the original file of the still image that was added to the album.

## <span id="page-10-1"></span>**Selecting multiple still images**

To delete or copy multiple still Images at once, select them in advance. You can also select all still images in the album.

#### **Selecting still images continuously**

Click still images while holding down the Shift key.

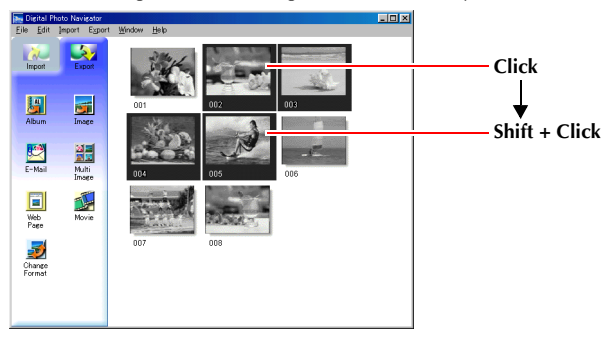

If you click one still image while holding down the Shift key, the images of smaller numbers are selected as well.

#### **Selecting still images one by one**

Click still images while holding down the Ctrl key.

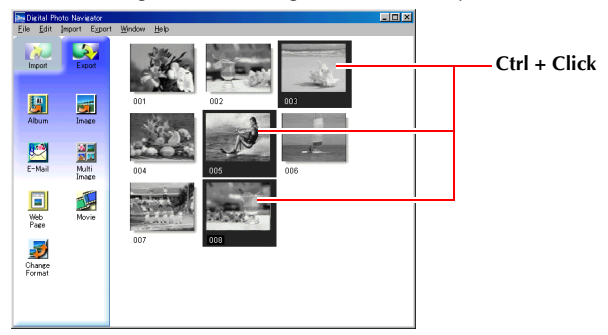

#### **Selecting all of the still images**

Click [Select All] in the [Edit] menu.

## <span id="page-11-0"></span>**Deleting unnecessary still images**

- **1 Click the still image that you want to delete, and then click [Delete] in the [Edit] menu.** A confirmation message appears.
- **2 Click [Yes].**

The selected still images are deleted.

## <span id="page-11-1"></span>**Copying still images**

- **1** Click the still image that you want to copy, and then click [Copy] in the [Edit] menu.<br>**2** Click the image that is located right after the insertion point.
- **2 Click the image that is located right after the insertion point.**

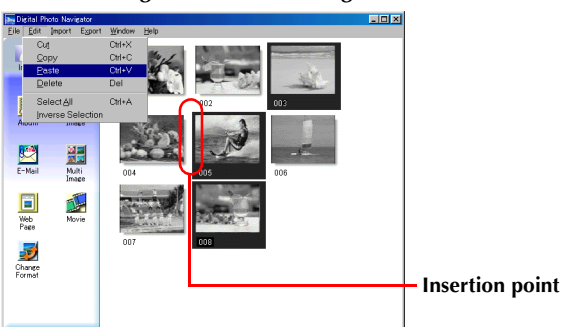

● To add the images at the end of the album, click the blank space in the right-hand side of the window.

#### **3 Click [Paste] in the [Edit] menu.**

The copied still images are inserted right before the selected image.

#### **NOTE:**

You can delete, copy or paste an image also by right-clicking it.

<span id="page-12-0"></span>Still images in an album can be sent as an e-mail attachment.

#### **Preparation: Before using the [E-Mail] function**

If you use the Internet Explorer, be sure to use the version 5.5 or later. When installing the Internet Explorer, select a typical set of components.

#### **1 Click the still image that you want to send, and then click [E-Mail].**

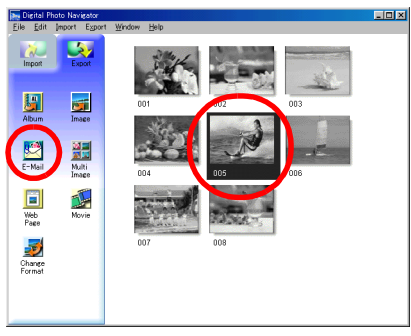

The new message window in your e-mail program appears, and the still image file is registered as an attachment.

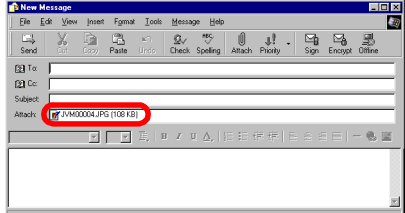

- Depending on an e-mail software, a new message window may not open when the [E-Mail] button is clicked.
- Depending on an e-mail software, settings such as "Set as MAPI client" or "Used by MAPI application" are necessary.
- The maximum number of messages that can be created at once is three.

You can save the contents of an album in HTML format. This is useful in the following instances:

When creating a web page: You can create a web page that features a collection of photos.<br>When distributing an album: You can create an album in a format that can be displayed by a You can create an album in a format that can be displayed by a web browser. This is useful if you want to distribute the album on CD-R, etc.

#### **1 Select the still images that you want to save in HTML format.**

<span id="page-13-0"></span>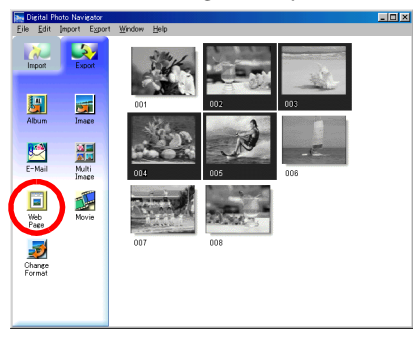

- To select more than one still image, hold down the Shift key or the Ctrl key while clicking the images.
- $\bullet$  To select all of the still images, click [Select All] in the [Edit] menu.

#### **2 Click [Web Page].**

The [Web Page] dialog box appears.

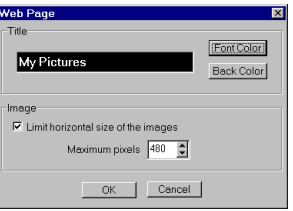

#### **3 Set the following items when necessary.**

- [Title]: This will be the title of the web page.
- [Font Color]: This specifies the color of the title text.
- [Back Color]: This specifies the background color of the web page. (Specify a color other than the font color.)
- [Limit horizontal size of the images]: This allows you to specify the maximum width of the image when displayed by a web browser. (Set the number of pixels much smaller than the width of the PC's display.)

#### **4 Click [OK], specify the save location, and then click [Save].**

The HTML file is saved, and a folder with the same name is saved at the same time. A confirmation message appears next, asking whether to display the web page.

#### **5 Click [Yes].**

The web browser opens, and the HTML file that was created is displayed.

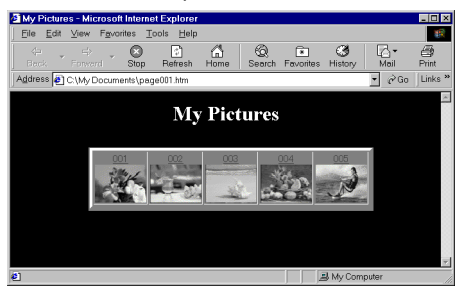

● Click on an image on the web page to enlarge it.

#### **What Next?**

You can also view an HTML file through the web browser by double-clicking the HTML file. You can upload the HTML file to your home page, or save it on a CD-R or some other media and distribute it. Always handle HTML files and folders as a set. Without its folder, an HTML file cannot be viewed by a web browser.

- For more details on how to create a home page, consult your Internet service provider's web site or one of the many reference books available.
- Use third-party home page creation software or similar software to edit HTML files.

## <span id="page-15-4"></span><span id="page-15-3"></span><span id="page-15-1"></span><span id="page-15-0"></span>**Changing the image size**

This procedure describes how to change the size of an image that has been loaded into Digital Photo Navigator. This procedure is used to reduce the size of an image that is being attached to an e-mail or saved in an album.

<span id="page-15-2"></span>**1 Select the still image to be changed.**

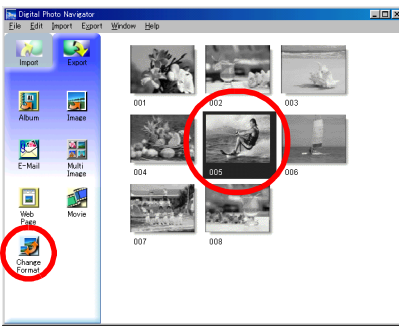

- To select more than one still image, hold down the Shift key or the Ctrl key while clicking the images.
- To select all of the still images, click [Select All] in the [Edit] menu.

#### **2 Click [Change Format].**

The [Image Format] dialog box appears.

#### **3 Select one of the following items:**

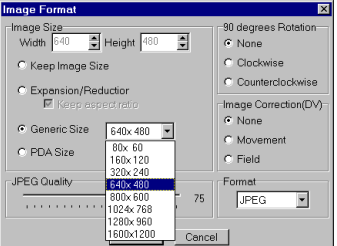

- [Expansion/Reduction]: Set any desired image size in the [Width] and [Height] fields. If the [Keep aspect ratio] check box is not selected (off), both [Width] and [Height] fields can be changed.
- [Generic Size]: Select the size from a list of generic sizes.
- [PDA Size]: This is an image size (160 x 160) that can be displayed on most PDAs.

#### **4 Click [OK].**

- If you select more than one still image in step **[1](#page-15-2)**, a confirmation message appears.
- If you want to apply the same format to all images, click [Yes].
- •If you do not want to apply the same format, click [No]. The first image is saved. Then, select the image size for each image.

The image size is changed to the selected size. If the vertical-to-horizontal ratio was changed, the blank spaces are shown as black.

## <span id="page-16-1"></span><span id="page-16-0"></span>**Changing the picture quality, etc.**

In addition to changing the size of an image, it is also possible to rotate images, change or correct the quality of an image, and change the file format of an image. The role of each setting is described in more detail below.

#### **[90 degrees Rotation]**

If you hold the camera sideways when recording an image, you can create an image that is taller than it is wide. Because this still image will be displayed sideways, use this function to rotate the image 90 degrees to the portrait orientation.

[None]: No correction

[Clockwise]: Rotates the image 90 degrees clockwise. [Counterclockwise]: Rotates the image 90 degrees counterclockwise.

#### **[Image Correction (DV)]**

This setting is not available.

#### **[Format]**

You can select the file format of an image.

[JPEG]: This is the format that is typically used on the Internet. This format has a smaller file size. [BITMAP]: This is the standard Windows® image format (BMP). Many applications can use this format.

#### **[JPEG Quality]**

This setting is available when JPEG was selected in the [Format] field. Moving the slider to the left makes the file smaller. Moving the slider to the right results in less deterioration in the image quality. The initial setting is 75.

- When [JPEG] is selected in the [Format] field, the quality of the image deteriorates slightly each time that [OK] is clicked for the [Image Format] dialog box. To restore the original image quality, reload the original still image file.
- To confirm the file size, right-click the still image and then select [Properties].

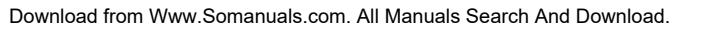

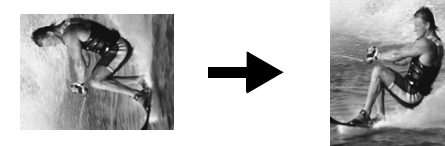

You can retrieve still images from an album and save them as a file.

<span id="page-17-1"></span>**1 Select the still image to be retrieved.**

<span id="page-17-0"></span>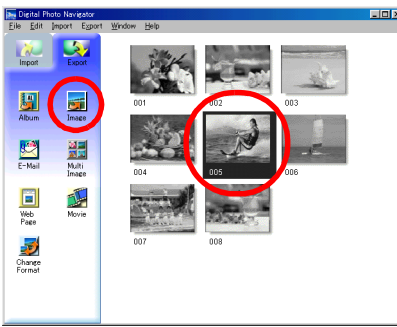

- To select more than one still image, hold down the Shift key or the Ctrl key while clicking the images.
- To select all of the still images, click [Select All] in the [Edit] menu.

#### **2 Click [Image].**

The [Image Format] dialog box appears.

#### <span id="page-17-2"></span>**3** Change the image format as desired. ( $\text{F}$  [pg. 16\)](#page-15-3) Then, click [OK].

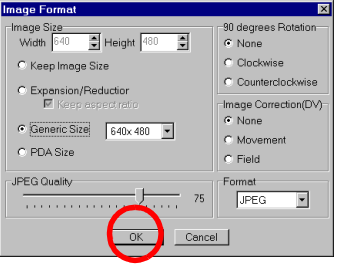

At this point, you can change the image size and picture quality as desired. ( $\epsilon$  [pg. 16\)](#page-15-4) The [Save As] dialog box appears.

#### <span id="page-17-3"></span>**4 Specify the location where you want to save the file, enter the file name, and then click [Save].**

The image file is saved.

- If you select more than one still image in step **[1](#page-17-1)**, a confirmation message appears.
- •If you want to save all images with the same image format and their default name, click [Yes]. The [Auto Save Result] dialog box appears. Then, click [OK].
- •If you want to set the image format and enter file name for each image, click [No]. The first image is saved. The [Image Format] dialog box appears for the second image. Repeat steps **[3](#page-17-2)** and **[4](#page-17-3)** as many times as necessary.

<span id="page-18-0"></span>You can arrange multiple still images together and save them in a single still image file.

**1 Holding down the Shift key or the Ctrl key, select the still images that are to be added to the list.**

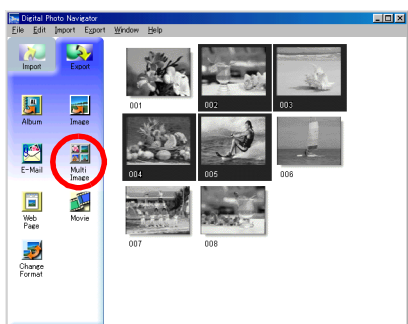

#### **2 Click [Multi Image].**

The [Multi Image] dialog box appears.

#### **3 Select the number of partitions.**

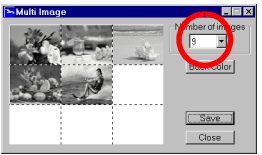

- Either 4, 9, or 16 partitions may be selected.
- **4 Click [Back Color], select the color for the overall background, and then click [OK].**
- **5 Change the positions of the still images as desired.**

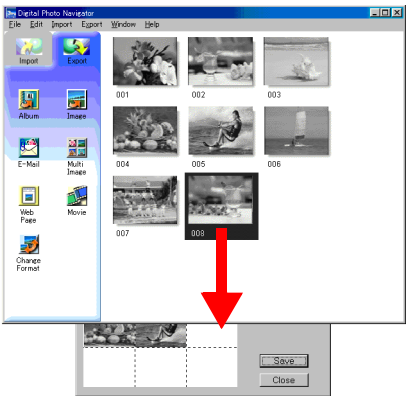

- Deleting an image: Right-click the still image and then select [Delete].
- Adding an image: Drag an image from the right-hand side of the Digital Photo Navigator window to the [Multi Image] dialog box.

## *20* **EN**

#### **6 Click [Save].**

The [Image Format] dialog box appears.

**7** Change the image format as desired. ( $\text{F}$  [pg. 16\)](#page-15-3) Then, click [OK].

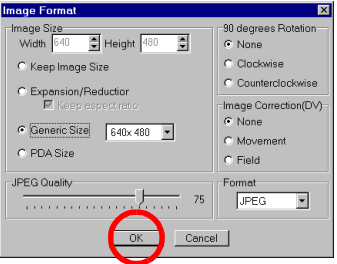

At this point, you can change the image size and picture quality as desired. ( $\epsilon \gg p$  [pg. 16\)](#page-15-4) The [Save As] dialog box appears.

#### **8 Specify the location where you want to save the file, enter the file name, and then click [Save].**

The still image list file is saved.

<span id="page-20-0"></span>You can create a slide show or an animation in which a series of still images are displayed, and then save those images as a movie file (extension ".avi").

[Slide Show]: Still images are displayed for several seconds each, one at a time.

[Animation]: Several still images are displayed per second. We recommend that you select a series of still images that create the appearance of continuous movement. This mode is also suitable for playing back still images that was recorded with Interval Shooting function.

#### **1 Holding down the Shift key or the Ctrl key, select several still images.**

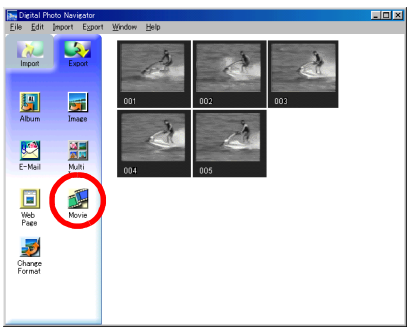

#### **2 Click [Movie].**

The [Movie Settings] dialog box appears.

#### **3 Select either [Slide Show] or [Animation], which ever is desired.**

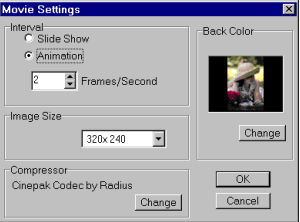

- For a slide show, set the length of the interval (in seconds).
- For an animation, set the number of displayed frames (images) per second.

#### **4 Set the following items when necessary.**

- [Image Size]: Select the size of the movie file.
- [Compressor]: Select the type of compressor.
- [Back Color]: This item is used if the aspect ratio of the images is not 4:3.

#### **5 Click [OK].**

The [Save As] dialog box appears.

#### **6 Specify the location where you want to save the file, enter the file name, and then click [Save].**

● The file name can be changed.

The movie file is saved, and a confirmation message that asks if you want to play the movie now appears.

#### **7 Click [Yes].**

The movie file is played back.

- If you change the [Compressor] item, make sure that the playback system supports that type of compressor.
- Depending on the selected type for [Compressor], a movie file cannot be created.
- In some cases, the settings in the [Video Compression] dialog box are invalid.

<span id="page-21-0"></span>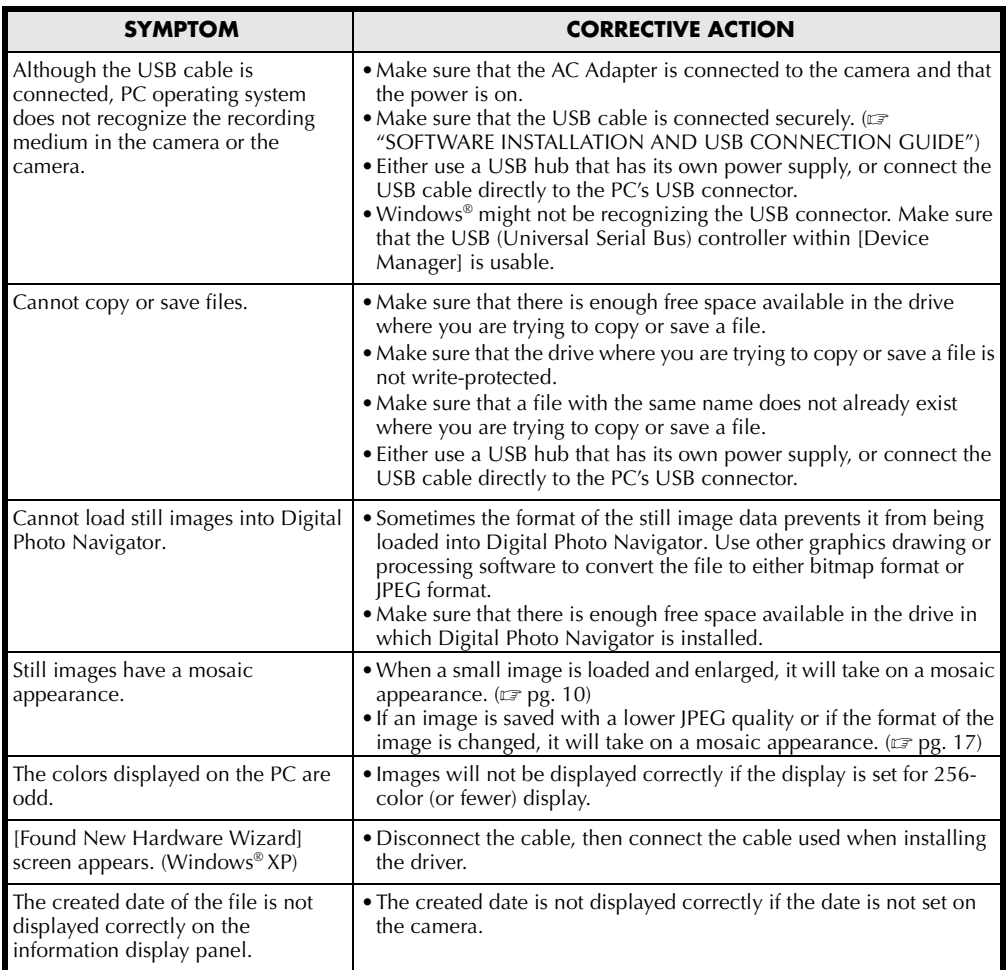

#### **NOTE:**

When using a laptop PC, operation may be interrupted by a warning when the battery is nearly exhausted.

● If there is software which monitors the status of the battery running in the [StartUp] folder… Close the application, or delete/move its icon from the [StartUp] folder and reboot your PC.

● If you are using your PC's power management function... Right-click the [My Computer] icon, then select [Properties]–[System Properties]–[Device Manager]– [System Devices]–[Advanced Power Management Support]. Deactivate the power management function.

# **JVC**

© 2005 Victor Company of Japan, Limited **Exercic Company of Japan, Limited Company Company of Japan**, Limited Everio Download from Www.Somanuals.com. All Manuals Search And Download.

Free Manuals Download Website [http://myh66.com](http://myh66.com/) [http://usermanuals.us](http://usermanuals.us/) [http://www.somanuals.com](http://www.somanuals.com/) [http://www.4manuals.cc](http://www.4manuals.cc/) [http://www.manual-lib.com](http://www.manual-lib.com/) [http://www.404manual.com](http://www.404manual.com/) [http://www.luxmanual.com](http://www.luxmanual.com/) [http://aubethermostatmanual.com](http://aubethermostatmanual.com/) Golf course search by state [http://golfingnear.com](http://www.golfingnear.com/)

Email search by domain

[http://emailbydomain.com](http://emailbydomain.com/) Auto manuals search

[http://auto.somanuals.com](http://auto.somanuals.com/) TV manuals search

[http://tv.somanuals.com](http://tv.somanuals.com/)